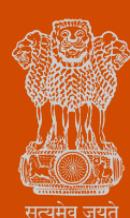

Government of Gujarat

*Ease of Doing Business* 

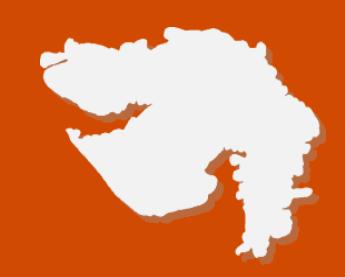

# *Registration of Partnership Firm*

# **Process Flow, Fee Details and Timelines**

*Government of Gujarat* 

## **Application Name:**

Registration of Partnership Firm

#### **Process Flow:**

**Step (1):** For registration of a Partnership Firm, applicants/investors/users are required to visit the Single Window System i.e. Investor Facilitation Portal (IFP) at <https://ifp.gujarat.gov.in/DIGIGOV/index.jsp>

#### **Step (2):**

**If already registered with the portal:** User to login with username and password

**If not registered on the portal:** User to **r**egister on the portal by clicking on 'New Investor Registration' and following the given steps. After registration, user to login with username and password.

**Step (3):** From the right-menu, user to select 'Partnership firm Registration' from the Partnership firm/ Society Registration drop-down

**Step (4):** User to select 'Partnership/Society Request List' from the drop-down and click on 'APPLY'

**Step (5):** In the opened link, PAN number needs to be by the user given along with the following details:

- Firm Name
- District
- Area/Locality/Ward
- Mobile Number
- E-mail ID

**Step (6):** User is required to fill the above details and complete 'Form–A' which is downloadable from the portal

**Step (7):** After uploading the completed 'Form-A', the user may submit the application

**Step (8):** After successfully submitting the application, user will get the message: "Your" Application uploaded successfully. Acknowledgement Number is \_\_\_\_\_\_\_\_\_\_\_\_\_

**Step (9):** User to save the Acknowledgement Number for future reference and go back to the application page. User to then upload the mandatory documents to generate the acknowledgement receipt

**Step (10):** After uploading and submitting the documents, the above acknowledgement number will be sent to user's email ID(s) and mobile number(s)

**Step (11):** After this, user is required to make e-payment as per the guideline. A message will pop-up as follows: "Please Pay Registration fee of Rs. 30 before generating acknowledgement". Go to Home Page > e-Services> e-Payments for ROF Payment

**Step (12):** User can then provide the necessary details and make e-payment

**Step (13):** On this screen, user to enter the necessary details and the amount of Rs. 30/- in the registration fees/Other fees. After that, user to click on the confirm button and submit the same. Users will then be directed to Cyber Treasury website

**Step (14):** After the payment is complete, users to enter details regarding e-payment and generate the challan.

Users to visit [www.commercialtax.gujarat.gov.in](http://www.commercialtax.gujarat.gov.in/) website, and click on the e-service > ROF link.

**Step (15):** On this screen, by entering the PAN number, user's data will be auto populated and acknowledgement receipt can be viewed/downloaded accordingly

# **Checklist:**

- Address proof of firm
- Address proof of partners
- Authority Letter to approve any person to apply for registration
- Notarised Partnership Deed
- Notarised photos of Partners
- PAN card of the Firm
- PAN card of Partners
- Profession Tax Payment Receipts

#### **Fee Details:**

INR 30 (Rupees thirty only) as Registration Fees to be paid online

## **Timeline:**

The timeline required for the complete process is **one (1) working day** (excluding the time taken by the applicant for providing necessary inputs, whenever asked for).

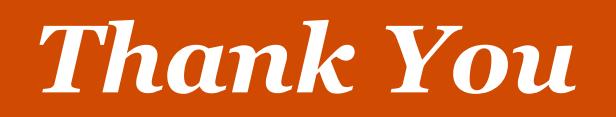